Quick Start

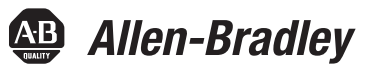

# **Stratix 5700**

# **Switch Configuration**

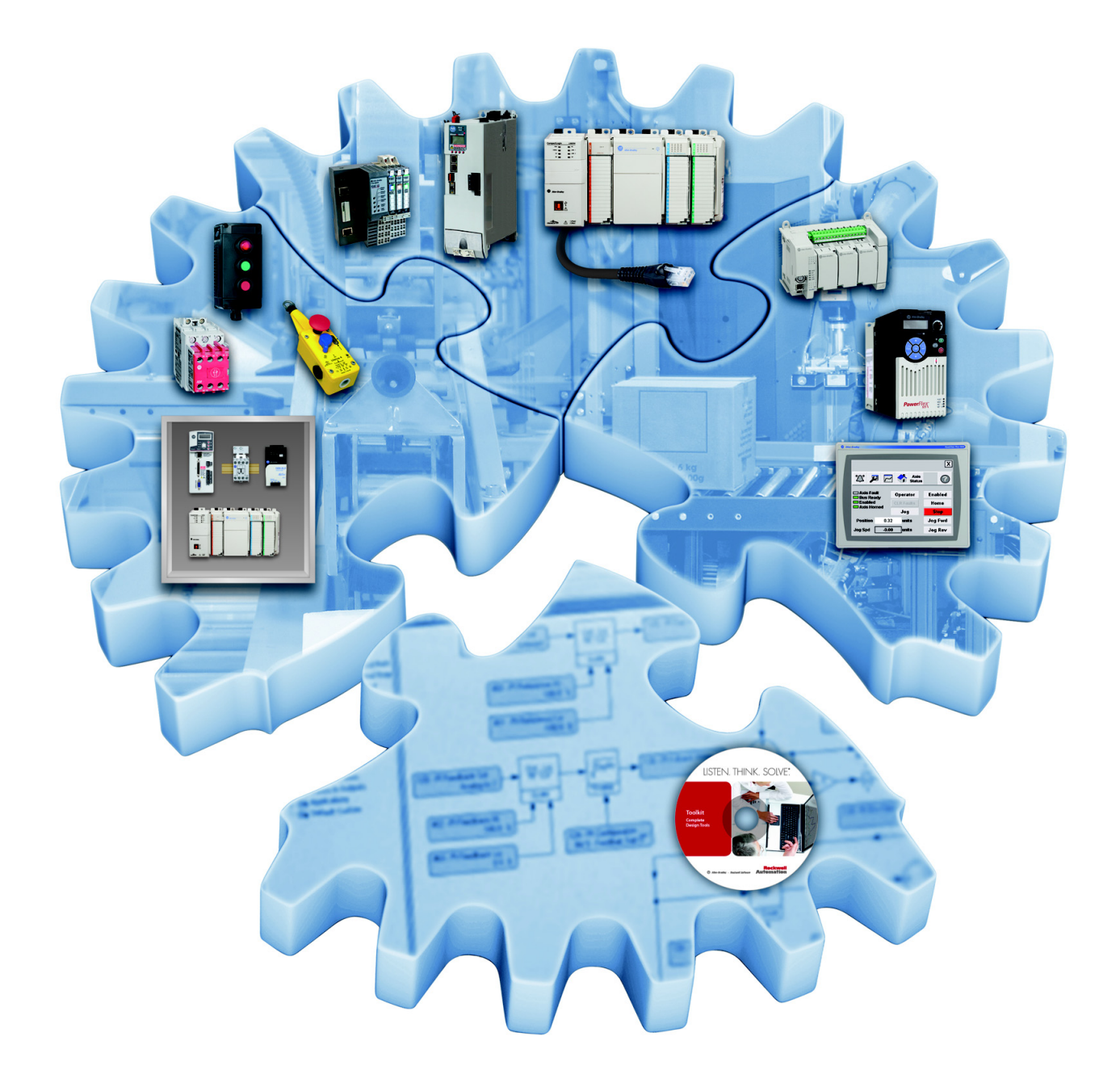

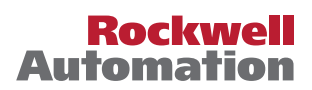

### **Important User Information**

Read this document and the documents listed in the additional resources section about installation, configuration, and operation of this equipment before you install, configure, operate, or maintain this product. Users are required to familiarize themselves with installation and wiring instructions in addition to requirements of all applicable codes, laws, and standards.

Activities including installation, adjustments, putting into service, use, assembly, disassembly, and maintenance are required to be carried out by suitably trained personnel in accordance with applicable code of practice.

If this equipment is used in a manner not specified by the manufacturer, the protection provided by the equipment may be impaired.

In no event will Rockwell Automation, Inc. be responsible or liable for indirect or consequential damages resulting from the use or application of this equipment.

The examples and diagrams in this manual are included solely for illustrative purposes. Because of the many variables and requirements associated with any particular installation, Rockwell Automation, Inc. cannot assume responsibility or liability for actual use based on the examples and diagrams.

No patent liability is assumed by Rockwell Automation, Inc. with respect to use of information, circuits, equipment, or software described in this manual.

Reproduction of the contents of this manual, in whole or in part, without written permission of Rockwell Automation, Inc., is prohibited.

Throughout this manual, when necessary, we use notes to make you aware of safety considerations.

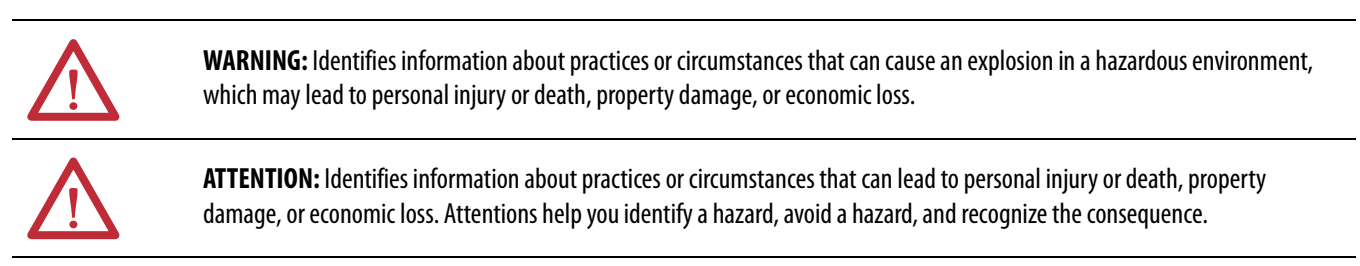

**IMPORTANT** Identifies information that is critical for successful application and understanding of the product.

Labels may also be on or inside the equipment to provide specific precautions.

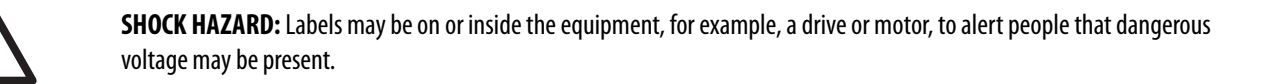

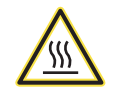

**BURN HAZARD:** Labels may be on or inside the equipment, for example, a drive or motor, to alert people that surfaces may reach dangerous temperatures.

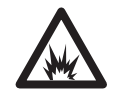

**ARC FLASH HAZARD:** Labels may be on or inside the equipment, for example, a motor control center, to alert people to potential Arc Flash. Arc Flash will cause severe injury or death. Wear proper Personal Protective Equipment (PPE). Follow ALL Regulatory requirements for safe work practices and for Personal Protective Equipment (PPE).

Allen-Bradley, Rockwell Software, and Rockwell Automation are trademarks of Rockwell Automation, Inc.

Trademarks not belonging to Rockwell Automation are property of their respective companies.

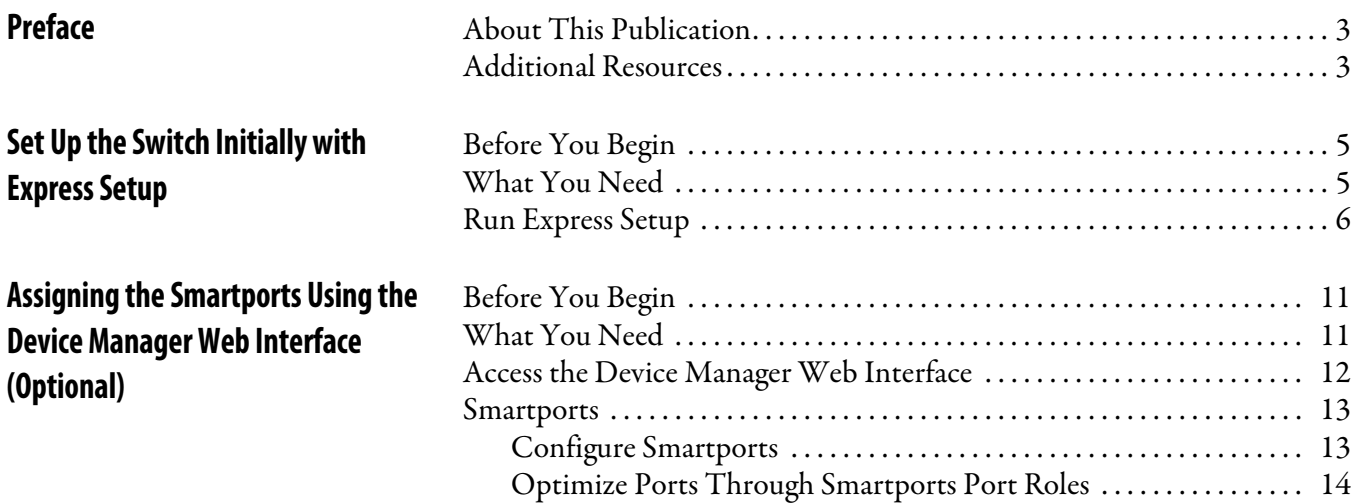

### <span id="page-4-1"></span><span id="page-4-0"></span>**About This Publication**

This Quick Start provides examples and procedures for configuring Stratix 5700 switches.

### <span id="page-4-2"></span>**Additional Resources**

Use the additional resources listed in this table for more information when using Stratix 5700 switches.

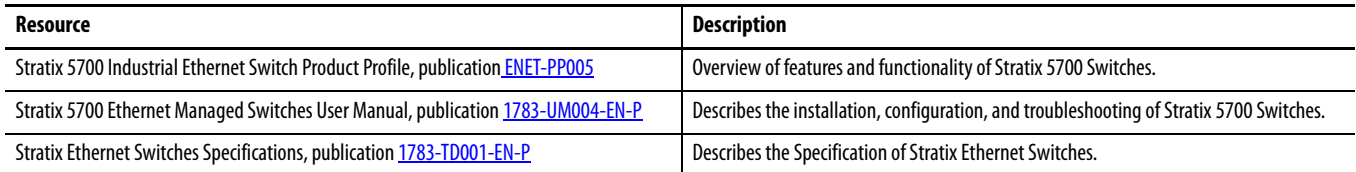

You can view or download publications at [http:/www.rockwellautomation.com/literature/](http://www.rockwellautomation.com/literature/). To order paper copies of technical documentation, contact your local Allen-Bradley distributor or Rockwell Automation sales representative.

## <span id="page-6-3"></span><span id="page-6-0"></span>**Set Up the Switch Initially with Express Setup**

The switch can operate without an IP address assigned to it. However, without an IP address, your switch will run as an unmanaged switch, and is limited to using only the status indicators on the switch front panel for diagnostics. We recommend when you first set up the switch, use Express Setup to enter the initial IP address. Doing this enables the switch to be used as a managed switch.

#### <span id="page-6-1"></span>**Before You Begin**

Do the following to configure your computer:

- Disable any wireless interface running on your personal computer.
- Disable other networks in your system.
- Set your computer to automatically determine its IP address (DHCP) versus statically configured.
- Disable any static DNS servers.
- Disable browser proxy settings. Typically, browser settings are in Tools > Internet Options > Connections >LAN Settings.

#### <span id="page-6-2"></span>**What You Need**

Have the following equipment available to set up the switch:

- A personal computer with Windows 2000, Windows XP, Windows 2003, or Windows Vista operating system installed
- A supported web browser (Internet Explorer 9.0, 10.0, and 11.0, or Firefox 25, 26) with JavaScript enabled
- A straight-through or crossover Category 5 Ethernet cable to connect your personal computer to the switch

#### <span id="page-7-0"></span>**Run Express Setup**

To run Express Setup, follow these steps.

1. Make sure that at least one switch Ethernet port is available for Express Setup.

**IMPORTANT** Do not use the console port for Express Setup.

During Express Setup, the switch acts as a DHCP server. If your personal computer has a static IP address, change your personal computer settings before you begin to temporarily use DHCP.

2. Apply power to the switch.

When the switch powers on, it begins its power on sequence. The power on sequence takes approximately 60 seconds to complete.

- 3. Make sure that the power on sequence has completed by verifying that the EIP Mod and Setup status indicators are flashing green. If the switch fails the power on sequence, the EIP Mod status indicator turns red.
- 4. Press and release the Express Setup button shown in [Figure](#page-7-1) 1. Wait for a few seconds until the status indicator on one of the unconnected switch ports flashes green.

#### <span id="page-7-1"></span>**Figure 1 - Express Setup Button**

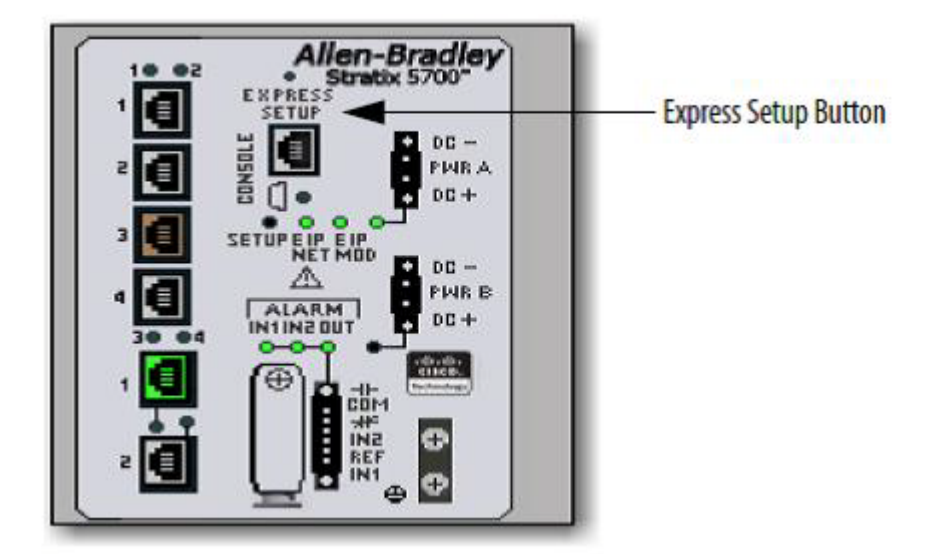

This button is recessed 16 mm (0.63 in.) behind the front panel. Use a small tool, such as a paper clip, to reach the button.

- 5. Connect a Category 5 Ethernet cable from the flashing switch port to the Ethernet port on your personal computer.
	- **TIP** If you wait too long to connect the cable, the Setup status indicator turns off.

The port status indicators on your personal computer and on the switch both flash while the switch configures the connection.

- 6. While the Setup status indicator flashes green, start an Internet browser session on the personal computer and navigate to http://169.254.0.1. If you have a home page configured, the switch configuration loads instead of your normal home page. The switch prompts you for the default switch username and password.
- 7. Enter the default switch password: switch. The default user name is admin.

**IMPORTANT** In some scenarios, the switch requires you to enter the switch password multiple times before it accepts the password.

- 8. If the Express setup window does not appear, do the following:
	- Enter the URL of a well-known website in your browser to be sure the browser is working correctly. Your browser then automatically redirects to the Express Setup web page.
	- Verify that any proxy settings or pop-up blockers are disabled on your browser.
	- Verify that any wireless interface is disabled on your personal computer.
- 9. Complete the fields shown in [Figure](#page-8-0) 2. To view fields for Common Industrial Protocol (CIP), you must click Advanced Settings (refer to [Table](#page-9-0) 1).

<span id="page-8-0"></span>**Figure 2 - Express Setup Window**

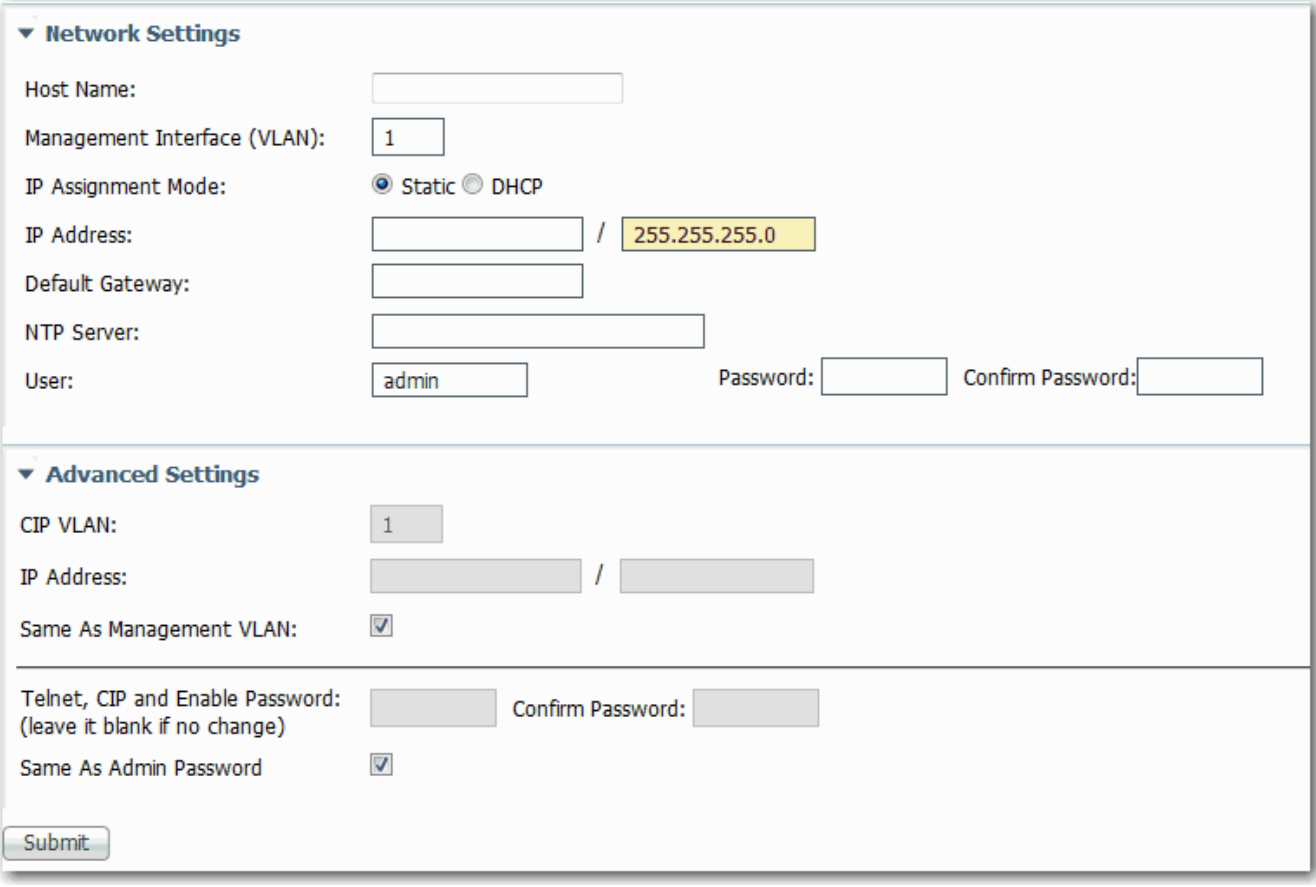

#### <span id="page-9-0"></span>**Table 1 - Express Setup Fields**

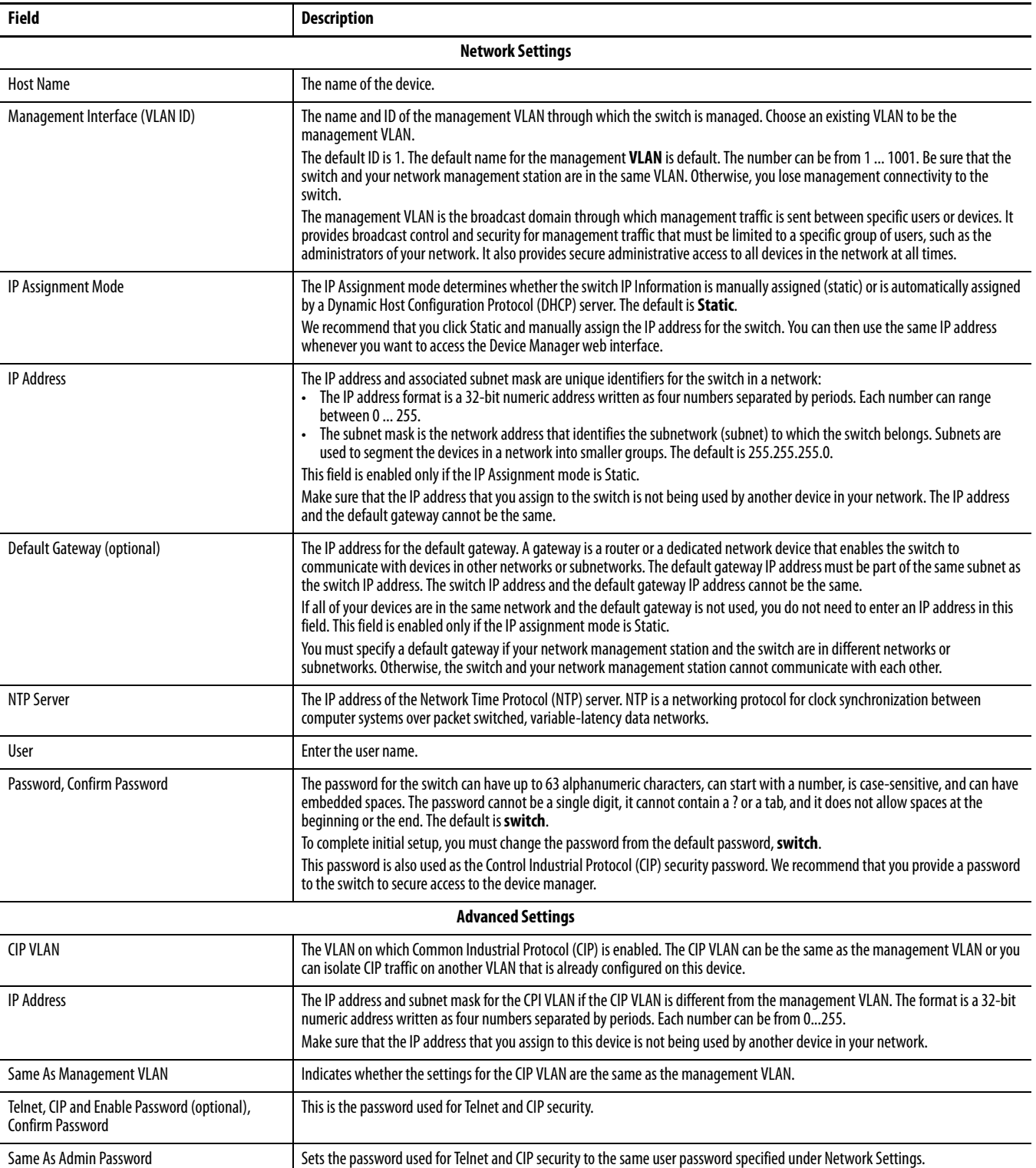

#### 10. Click **Submit**.

The switch initializes its configuration for typical industrial EtherNet/IP applications. The switch then redirects you to the logon page for the Device Manager web interface. You can continue to launch the Device Manager web interface for further configuration or exit the application.

- 11. Turn off DC power at the source, disconnect all cables to the switch, and install the switch in your network.
- 12. After you complete Express Setup, refresh the personal computer IP address:
	- For a dynamically-assigned IP address, disconnect the personal computer from the switch, and reconnect the personal computer to the network. The network DHCP server assigns a new IP address to the personal computer.
	- For a statically-assigned IP address, change it to the previously configured IP address.

For information on more advanced configuration options, see the Stratix 5700 Ethernet Managed Switches User Manual, publication [1783-UM004-EN-P.](http://literature.rockwellautomation.com/idc/groups/literature/documents/um/1783-um004_-en-p.pdf)

## <span id="page-12-0"></span>**Assigning the Smartports Using the Device Manager Web Interface (Optional)**

After you complete Express Setup, you can manage the switch by using the Device Manager Web interface supplied with the switch.

### <span id="page-12-1"></span>**Before You Begin**

Complete the steps for the Express Setup in [Chapter](#page-6-3) 1.

### <span id="page-12-2"></span>**What You Need**

Have the following equipment available to set up the switch:

- A personal computer with Windows 2000, Windows XP, Windows 2003, or Windows Vista operating system installed
- A supported web browser (Internet Explorer 9.0, 10.0, and 11.0, or Firefox 25, 26) with JavaScript enabled
- A straight-through or crossover Category 5 Ethernet cable to connect your personal computer to the switch

### <span id="page-13-0"></span>**Access the Device Manager Web Interface**

To access the Device Manager Web Interface, follow these steps.

- 1. Launch a Web browser on your workstation.
- 2. Enter the switch IP address in the Web browser and click Enter.
- 3. Enter the user name and password.

#### **Figure 3 - Device Manager Web Interface**

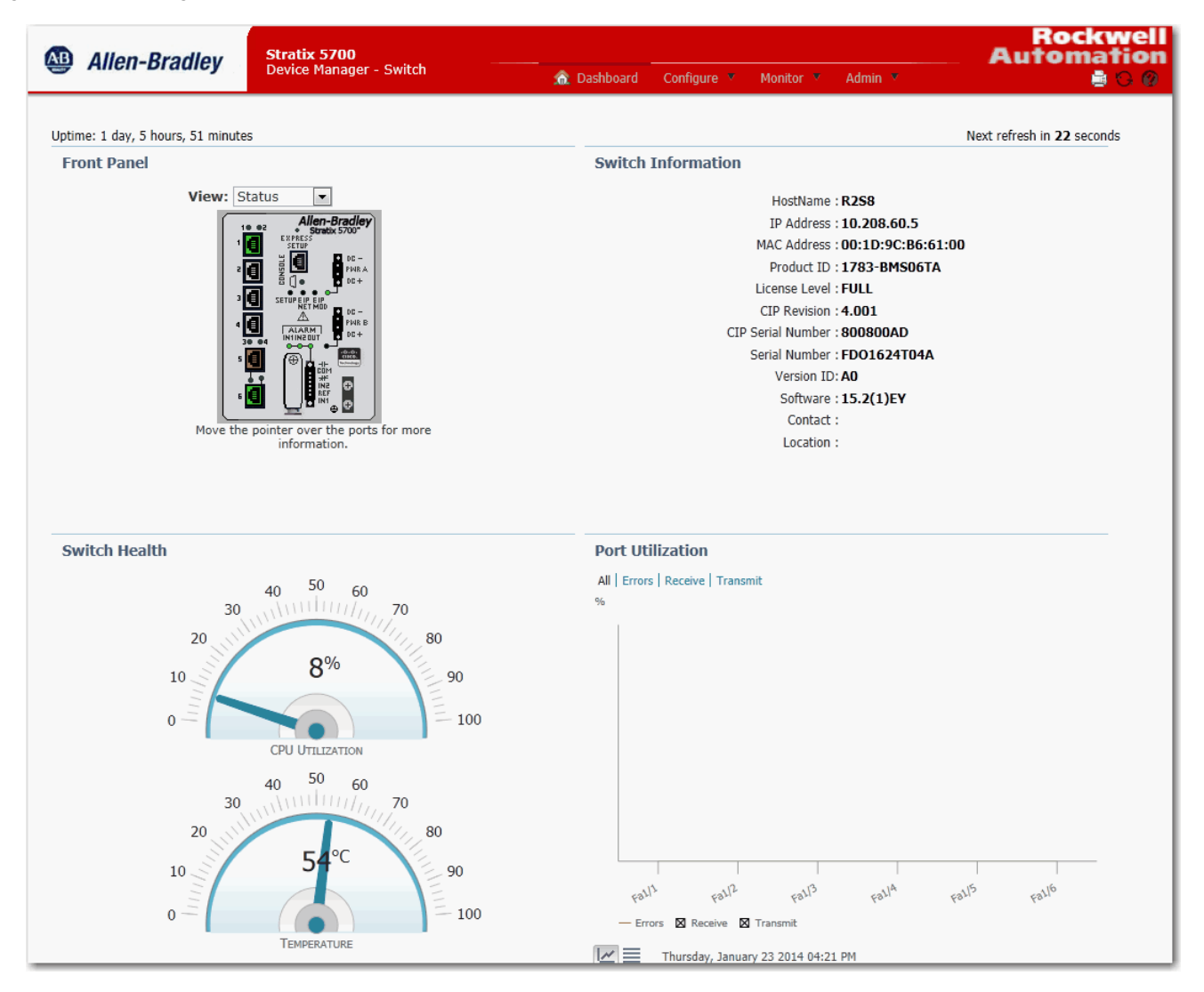

#### <span id="page-14-0"></span>**Smartports**

Smartports are recommended configurations for the switch ports. These configurations, referred to as port roles, optimize the switch connections and provide security, transmission quality, and reliability for traffic from the switch ports. The port roles also help prevent port misconfigurations.

**TIP** Use Smartport roles immediately after the initial setup of the switch to correctly configure the switch ports before they connect to devices.

#### <span id="page-14-1"></span>**Configure Smartports**

To assign Smartport roles to switch ports, from the Configure menu, choose Smartports.

#### **Figure 4 - Configure Menu**

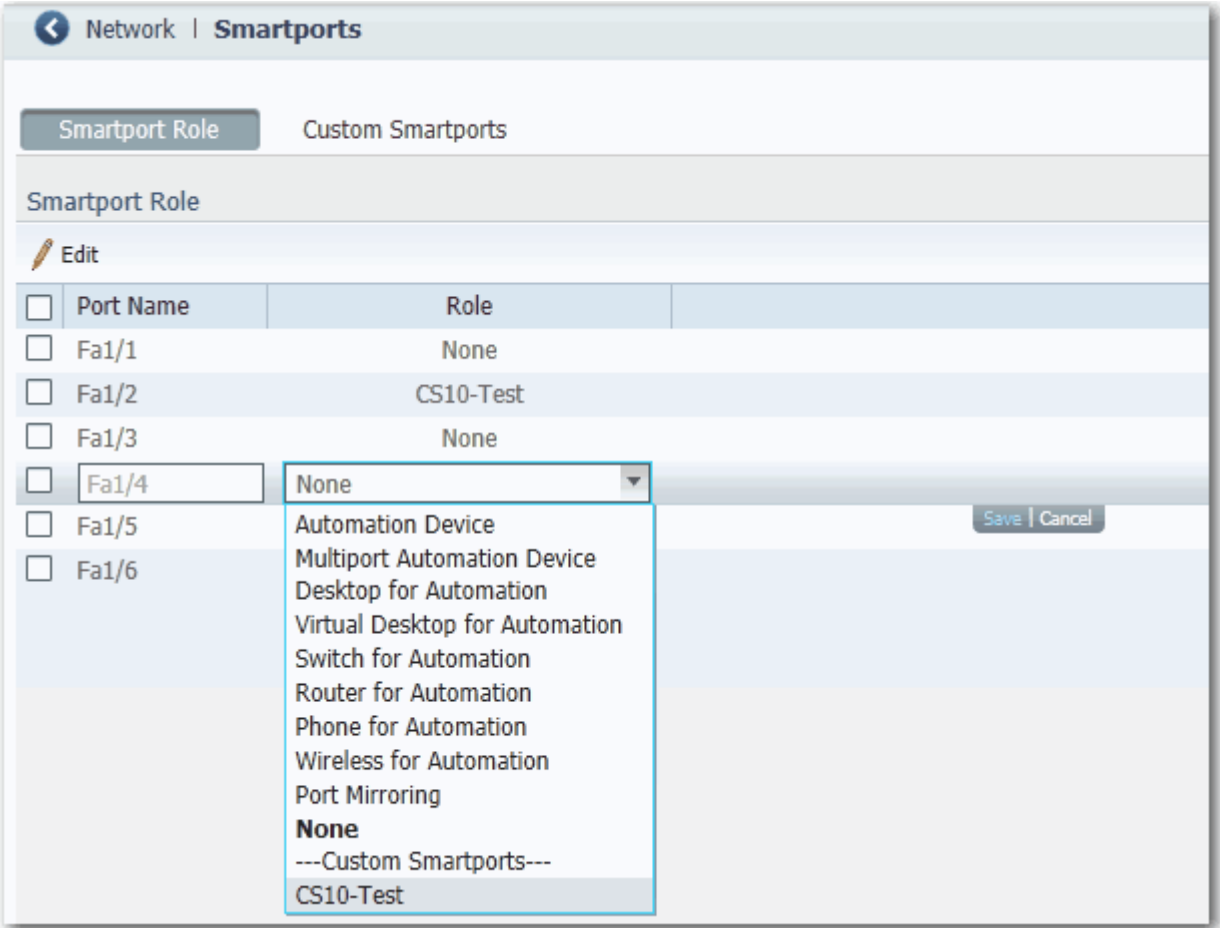

Follow these guidelines when using Smartport roles:

- Before using Smartport roles, decide which switch port is connected to which device type.
- Before attaching a device to the port or reconnecting devices that have been moved, verify which Smartport role is applied to a port.

**IMPORTANT** We recommend that you do not change port settings after enabling a Smartport role on a port. Any port setting changes can alter the effectiveness of the Smartport role.

• When the user attempts to apply a port role to a routed port in the Smartports window, this error message appears:

A port role cannot be configured on a routed port.

To apply a Smartport role, follow this procedure.

- 1. From the Configure menu, choose Smartports.
- 2. Select a port.
- 3. Choose a Smartport role from the pull-down menu in the Role column.
- 4. Click Save.

#### <span id="page-15-0"></span>**Optimize Ports Through Smartports Port Roles**

The port roles are based on the type of devices to be connected to the switch ports. For example, the Desktop for Automation port role is specifically for switch ports to be connected to desktop and laptop /computers. Refer to [Table](#page-15-1) 2 for a list of available ports.

<span id="page-15-1"></span>**Table 2 - Available Ports**

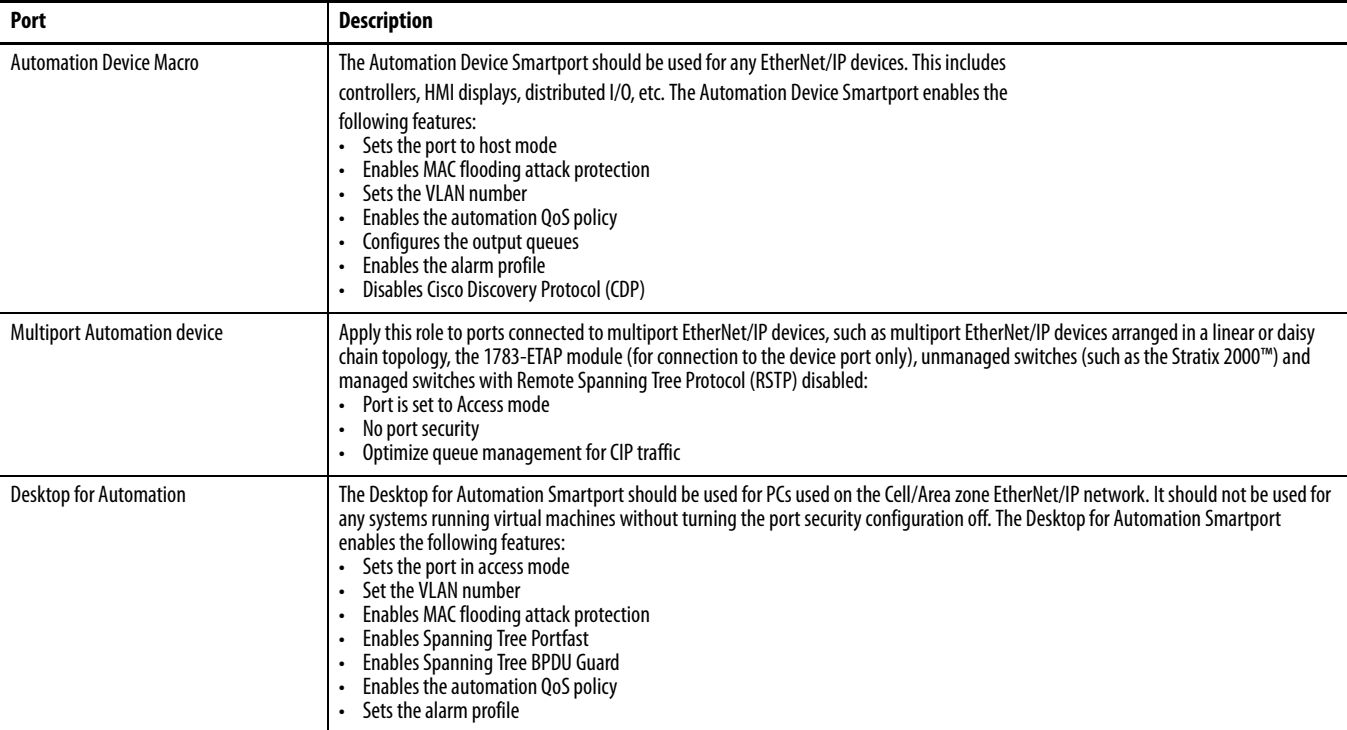

#### **Table 2 - Available Ports**

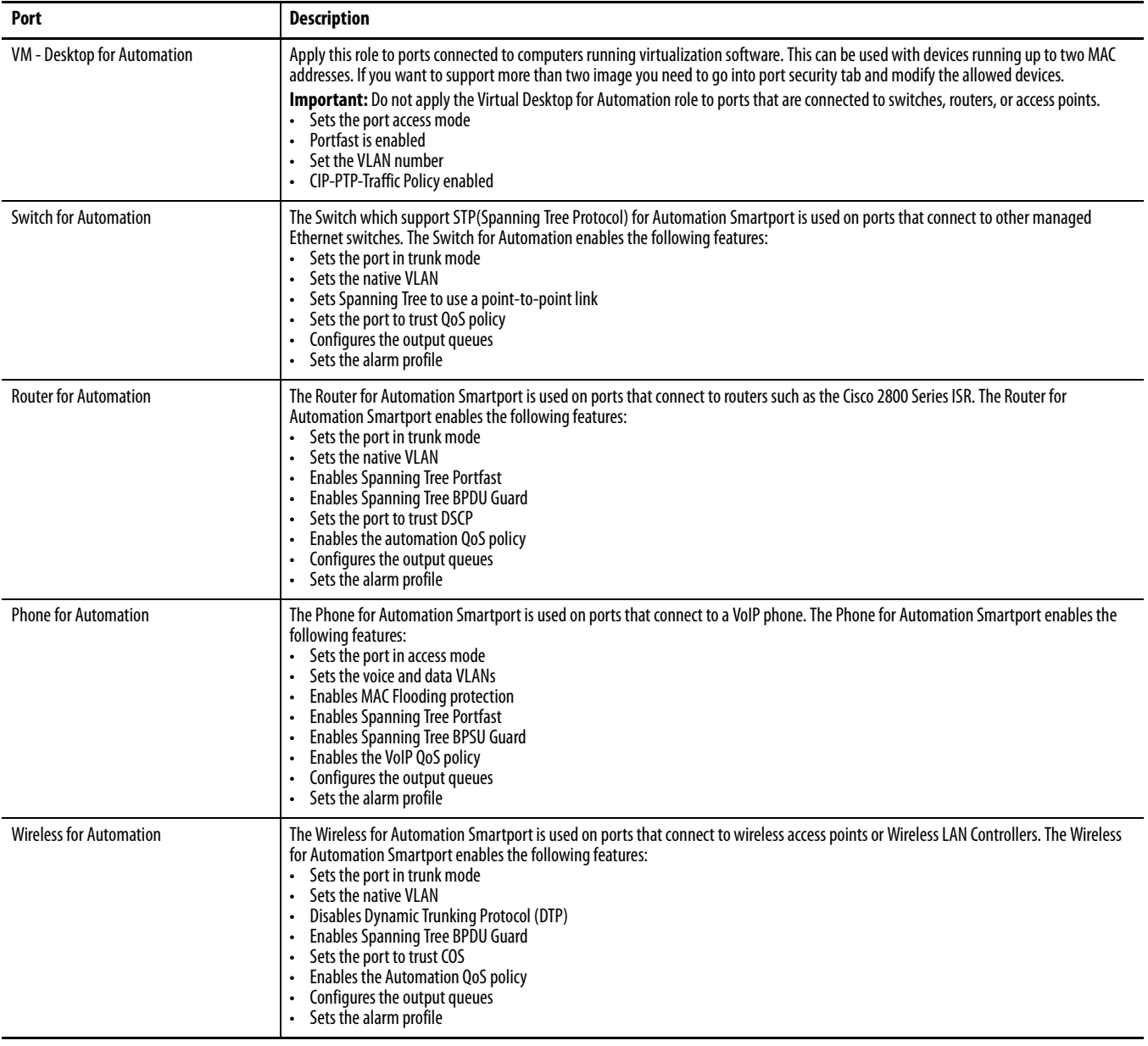

### **Rockwell Automation Support**

Rockwell Automation provides technical information on the Web to assist you in using its products. At<http://www.rockwellautomation.com/support> you can find technical and application notes, sample code, and links to software service packs. You can also visit our Support Center at <https://rockwellautomation.custhelp.com/>for software updates, support chats and forums, technical information, FAQs, and to sign up for product notification updates.

In addition, we offer multiple support programs for installation, configuration, and troubleshooting. For more information, contact your local distributor or Rockwell Automation representative, or visit <http://www.rockwellautomation.com/services/online-phone>.

#### **Installation Assistance**

If you experience a problem within the first 24 hours of installation, review the information that is contained in this manual. You can contact Customer Support for initial help in getting your product up and running.

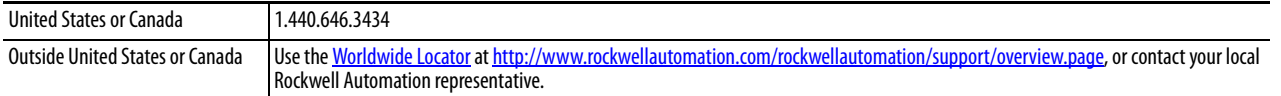

#### **New Product Satisfaction Return**

Rockwell Automation tests all of its products to help ensure that they are fully operational when shipped from the manufacturing facility. However, if your product is not functioning and needs to be returned, follow these procedures.

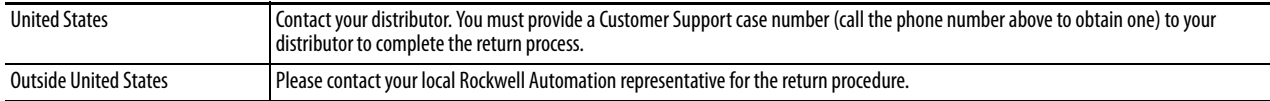

#### **Documentation Feedback**

Your comments will help us serve your documentation needs better. If you have any suggestions on how to improve this document, complete this form, publication [RA-DU002,](http://literature.rockwellautomation.com/idc/groups/literature/documents/du/ra-du002_-en-e.pdf) available at <http://www.rockwellautomation.com/literature/>.

Rockwell Otomasyon Ticaret A.Ş., Kar Plaza İş Merkezi E Blok Kat:6 34752 İçerenköy, İstanbul, Tel: +90 (216) 5698400

#### www.rockwellautomation.com

#### Power, Control and Information Solutions Headquarters

Americas: Rockwell Automation, 1201 South Second Street, Milwaukee, WI 53204-2496 USA, Tel: (1) 414.382.2000, Fax: (1) 414.382.4444 Europe/Middle East/Africa: Rockwell Automation NV, Pegasus Park, De Kleetlaan 12a, 1831 Diegem, Belgium, Tel: (32) 2 663 0600, Fax: (32) 2 663 0640 Asia Pacific: Rockwell Automation, Level 14, Core F, Cyberport 3, 100 Cyberport Road, Hong Kong, Tel: (852) 2887 4788, Fax: (852) 2508 1846